## Approvals > Registrations

Last Modified on 06/30/2020 8:20 am EDT

Once a new family registers via the registration page, their registrations are placed in a Pending status and will display on the Approvals > Registrations screen.

The Actions drop-down menu has the following options:

- Registration Report this Excel report includes a count of completed and pending registrations filtered by category, then center, then room
- Registration Payment Report this report opens in Excel and includes registration #, date, name, address, course, program, site, payment type, amount, transaction #, and payer name
- View SIS

There are many available options from this screen, please follow the instructions below:

1. Click Approvals from the menu bar and select Registrations

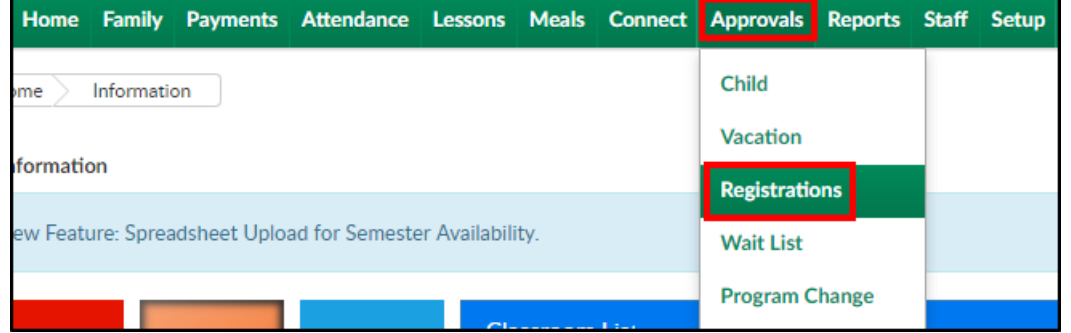

2. Click the Search Criteria button to display search options. There are several ways to search:

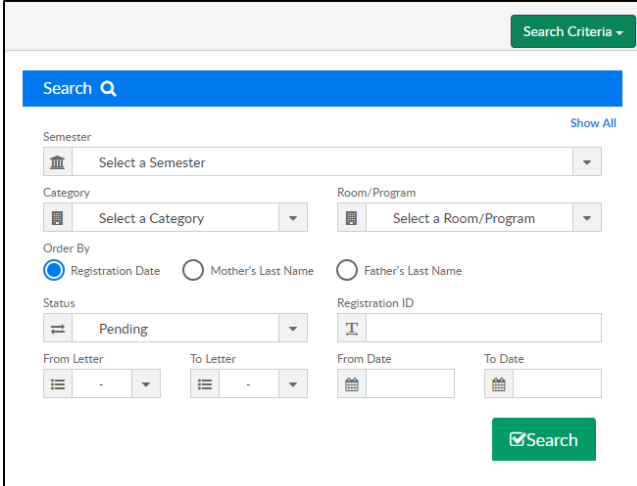

- Semester use the drop-down to view a specific semester's registrations
- Category choose a category from the drop-down to view student registration from a specific category
- Room/Program to only view a specific room, use the Room/Program drop-down to select the center/room
- o Order By select how the registrations will be sorted: Registration Date, Mother's Last

Name, or Father's Last Name

- Status view only registrations in a specific status. For example, select Pending to view only pending registrations
- Registration ID to view only a specific registration, enter the Registration ID
- From/To Letter to filter the results by a letter or group of letters, use the From/To Letter drop-down. For example, only view registrations from students with the last name from A-G
- From/To Date filter the results by a specific date range
- 3. Click Search
- 4. The filtered results will appear

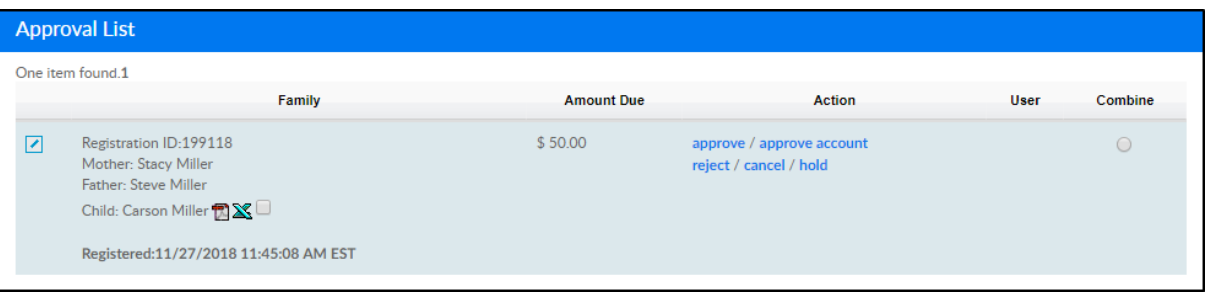

- 5. The Family column includes the following information:
	- Click the Edit icon to view the registration information such as amount due, payment information, parent/guardian information, student(s), and contacts. Information can be edited from this screen and the family can be Approved or Rejected

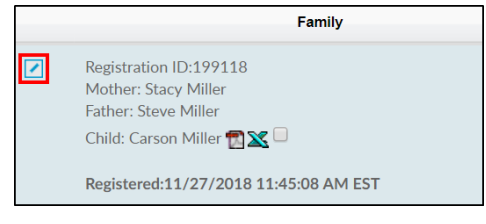

Registration ID - a registration ID is created for each family that registers

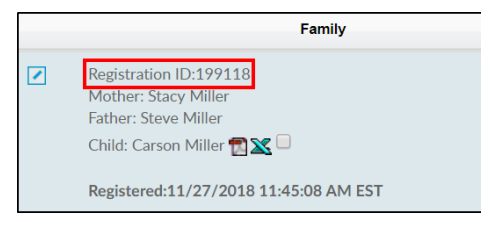

Guardian 1/Guardian 2 (Mother/Father's) names.

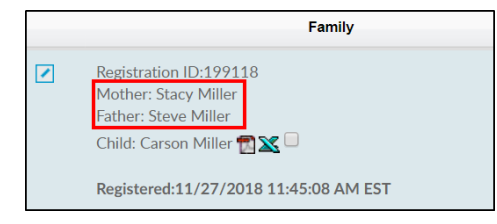

o Student(s) name

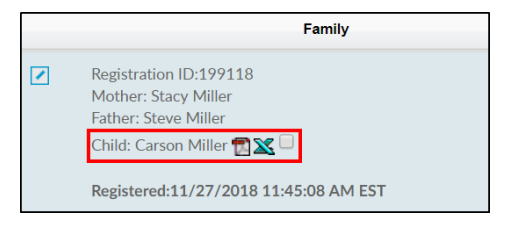

- Click the PDF icon to view/print the Information Card for the student
- **Click the Excel icon to view/print the Registration Form for the student**
- Registered date and time

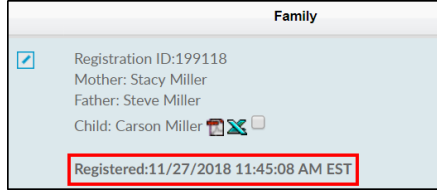

6. Amount Due is the current amount due from the family

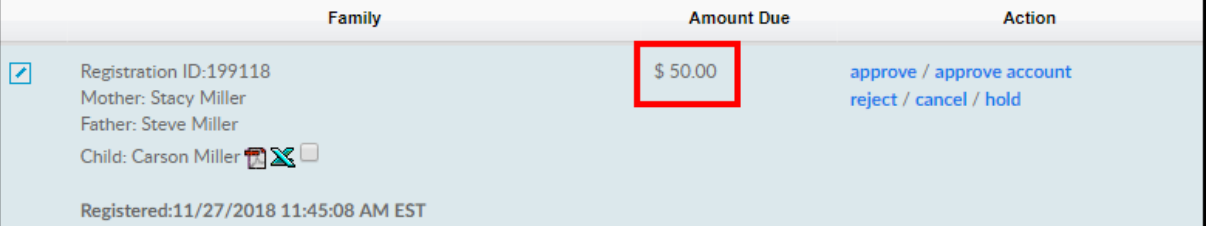

- This will be \$0.00 if the family paid for the registration online
- There will be an amount in this column if the family used aCheck Unlock Code
- 7. The following options are available from the Action column:

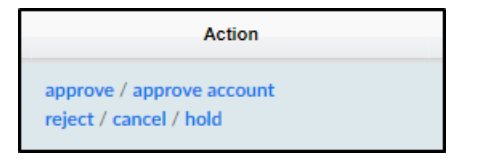

- o Approve Approves/creates the family account and enrolls the student(s) into the registered room/program
	- Upon clicking Approve, the following confirmation popup will appear.This popup confirms all program registration for this family will be approved

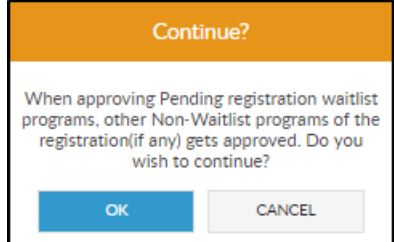

Confirm or enter a Start Date, then select OK. Please Note: the date cannot be changed if room is an Event. Cancel will close out of the popup and not approve the pending registration

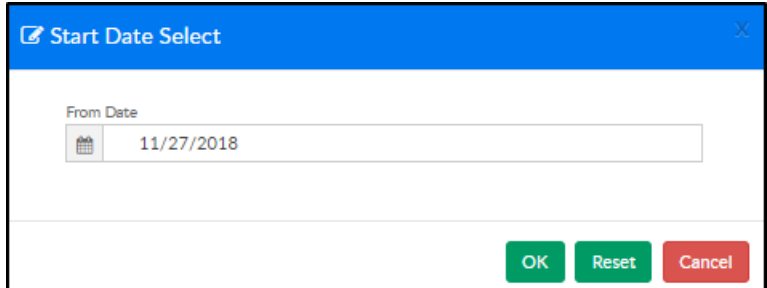

- Approve Account Creates the family account. All room assignments are moved to Approvals > Wait List to individually approve each student
- o Reject reject the family account and reject the room/program registration for the student(s). When clicking Reject, a Create Note popup will appear. Enter any notes and click Apply

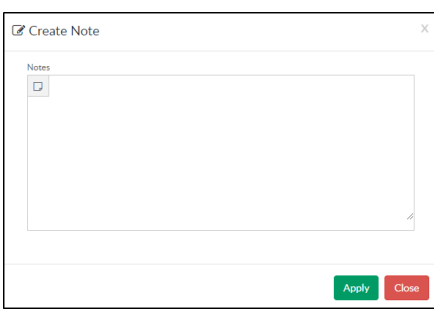

Cancel - cancel the family account and cancel the room/program registration for the student(s). When clicking Cancel, a Create Note popup will appear. Enter any notes and click Apply

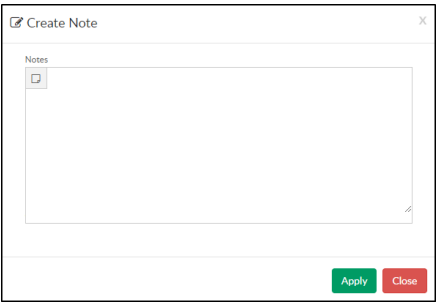

Hold - place the family's account and the room/program registration onhold. This will not create the family's account or enroll the student(s). When clicking Hold, a Create Note popup will appear. Enter any notes and click Apply

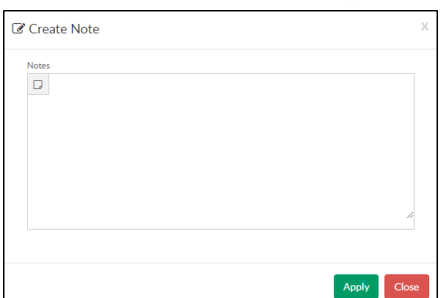

8. Combine - if there are duplicate registrations for families in the Approval List, select each of the families by clicking the radio button under the Combine column. Then select the Combine button below the list

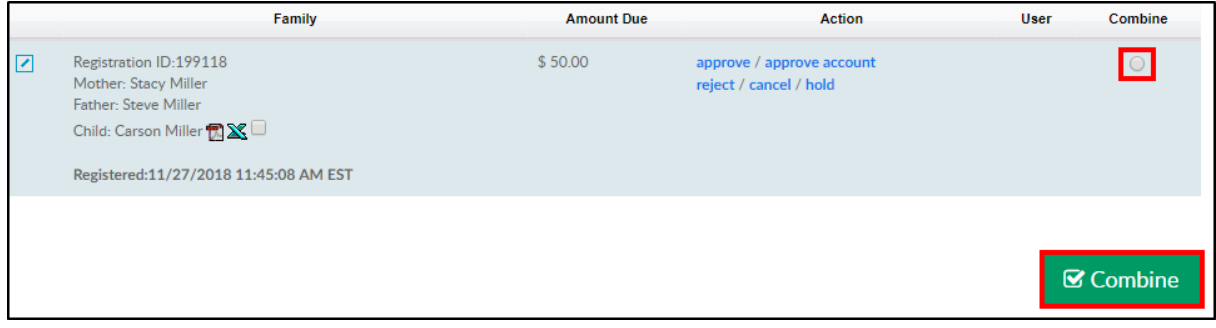